# **Google**スライドを共有しよう 【PC版】

~スライドを複数のユーザーで同時に編集~

1.Googleスライドの起動 2. 共有設定の方法 (ユーザーを個別に追加) P4~ 3. 共有設定の方法 (ユーザーを一括で追加) P6~ 4.共有設定をした活用例  $P2~$ ~ P9

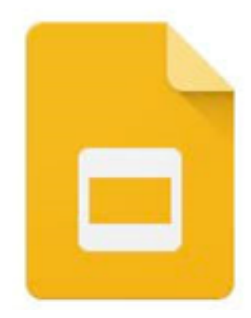

埼玉県立総合教育センター <sup>1</sup>

1.Googleスライドの起動①

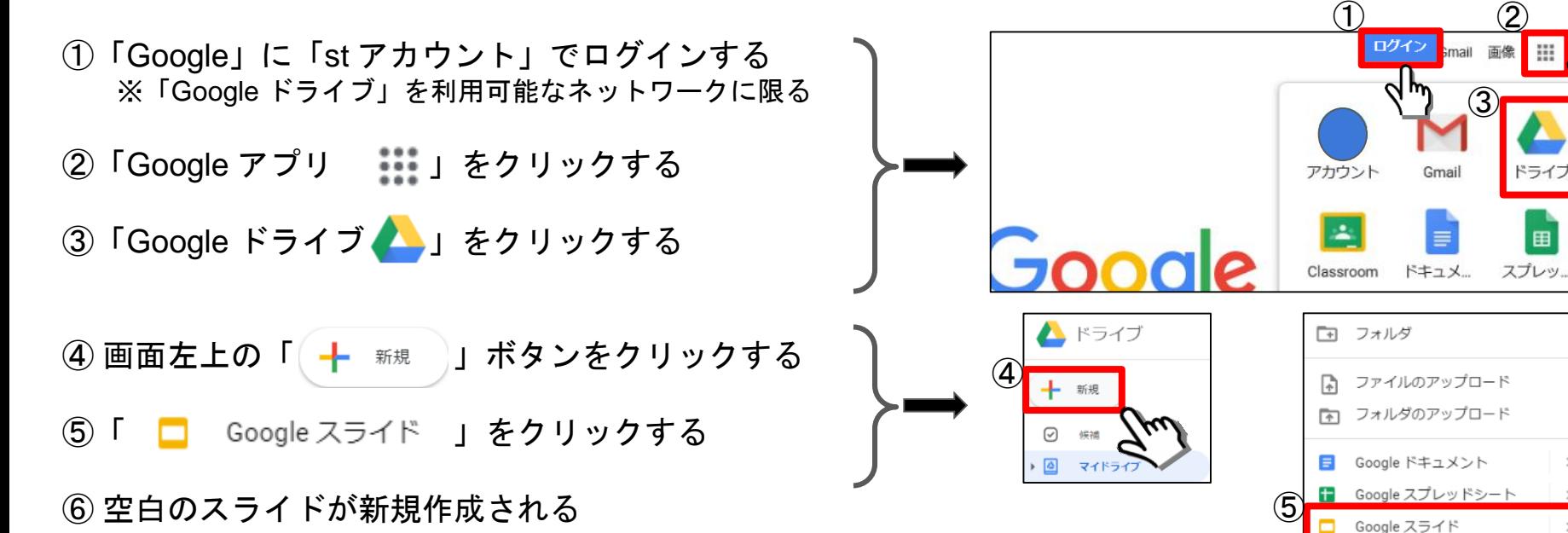

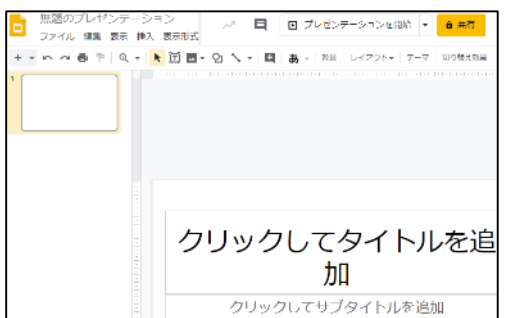

厓

その他

## 1.Googleスライドの起動②

スライドを作成する(例)

画面右上の「共有」ボタンをクリックする

ファイル名を入力して「保存」をクリックする

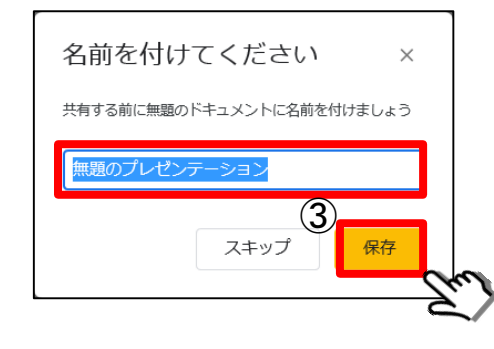

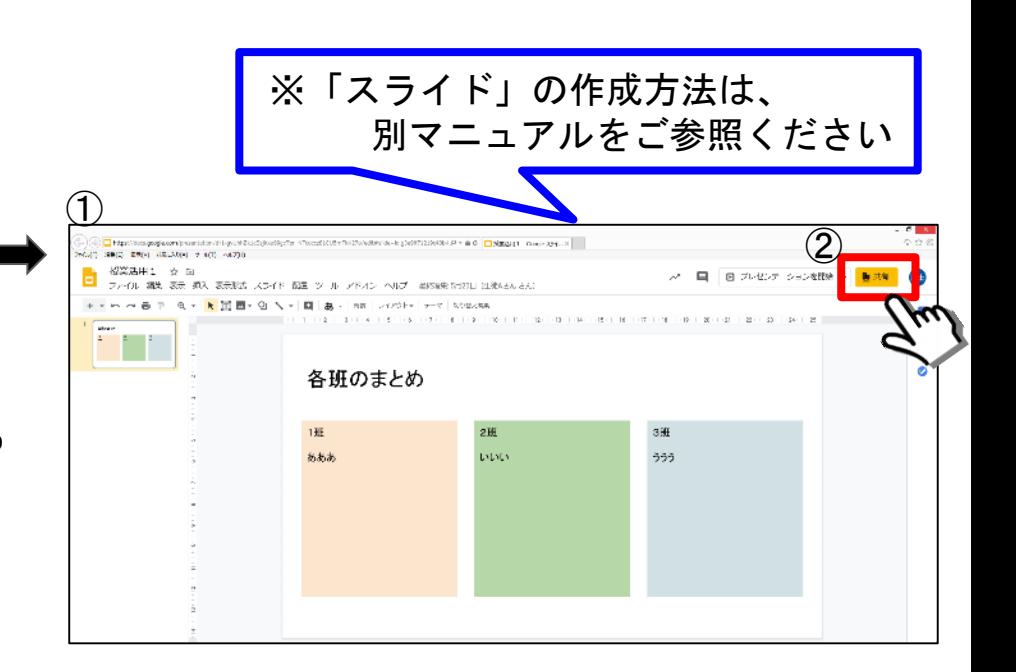

#### 2-1. 共有設定の方法 (ユーザーを個別に追加)

- ① 「Googleスライド」の画面右上の「共有」ボタンをクリックする
- ② 共有するユーザーのメールアドレスを入力して「完了」をクリックする (例: \*\*\*.\*\*\*.\*\*@st.spec.ed.jp)

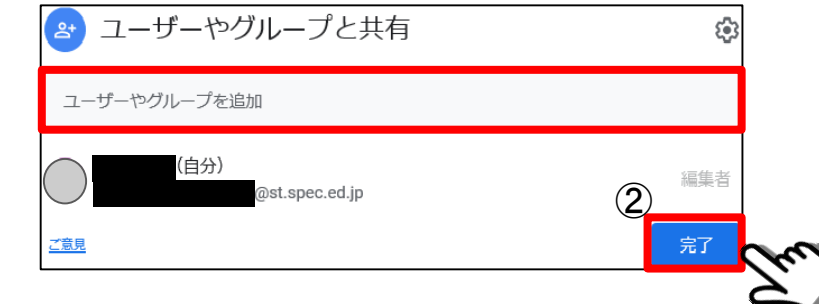

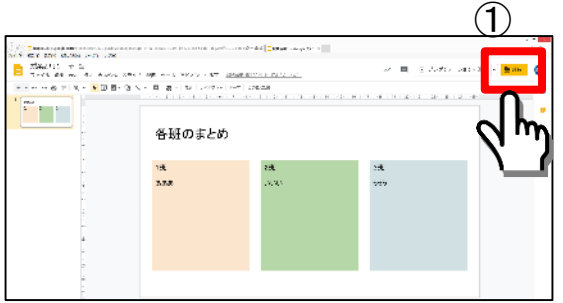

③ ユーザーの権限を設定して「送信」をクリックする

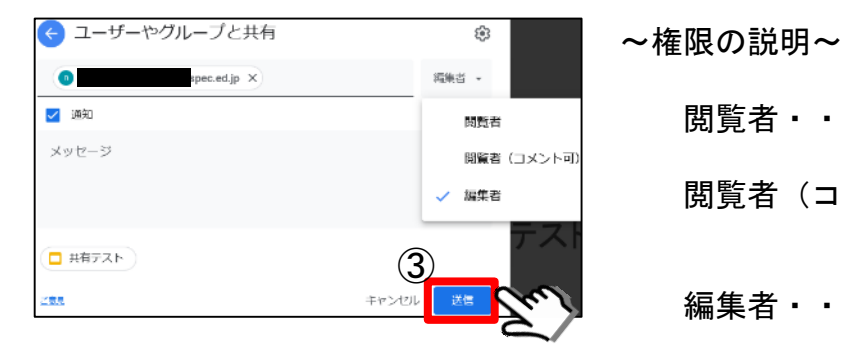

閲覧者・・・スライドを見ることだけができる

閲覧者(コメント可)・・・スライドにコメントを書き込める ※コメント・・・付箋に書いて貼るような機能

編集者・・・スライドの内容を書き換えることができる 4

#### 2-2.共有設定の状況確認

追加したユーザーは「ユーザーやグループと共有」の画面に随時リストで表示される

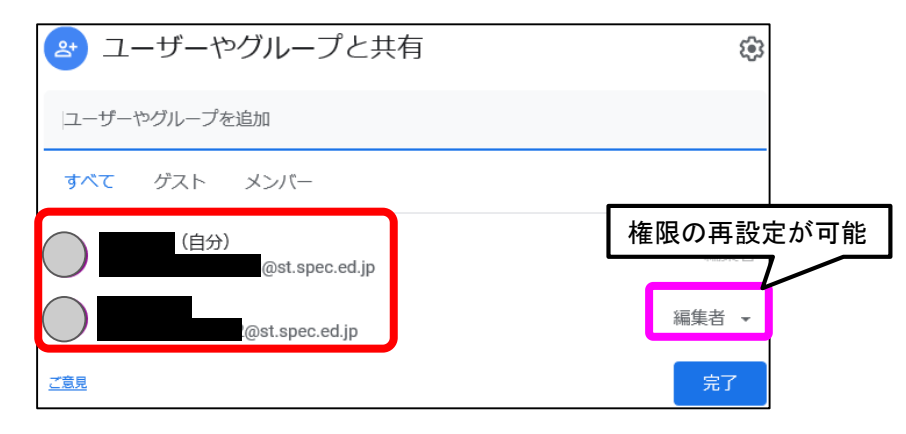

2-3. 共有設定したスライドへのアクセス方法(生徒側) ▲ ドライブ ① 生徒が使用している端末で「Google ドライブ」を開く ▲ 十新規 ※ 共有設定した生徒アカウントでログインが必要です (\*.\*\*\*.\*\*@st.spec.ed.jp)  $\odot$ 候補  $\mathbb{E}$ マイドライブ ② 「Google ドライブ」の共有アイテムに共有設定したスライドの  $\mathbb{H}$ 共有ドライブ ファイルが表示されているのでタップして開く 2 共有アイテム

5

### -1.共有設定の方法(複数ユーザーに一括で共有を許可)

- 「Googleスライド」の画面右上の「共有」ボタンをクリックする
- 「リンクを取得」欄にある「・・・リンク権限を変更」をクリックする

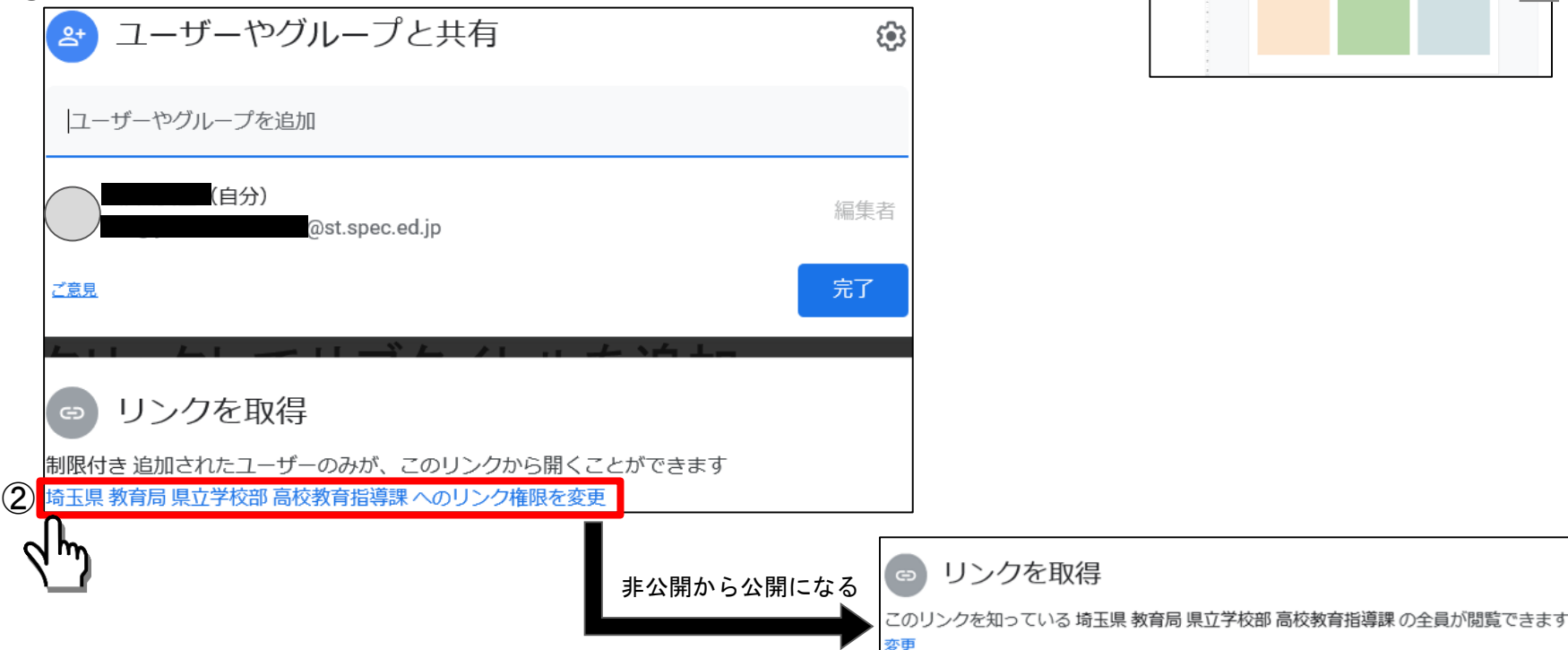

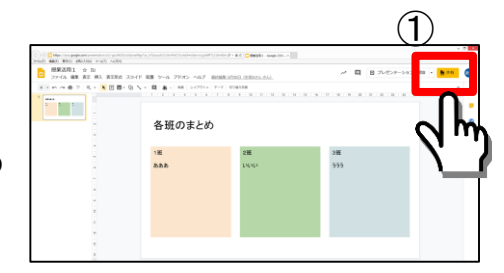

#### 3-2.アクセス権限の変更方法

①「閲覧者 ▼」をクリックする

#### ② 共有ユーザーへのアクセス権限を変更し「完了」をクリックする

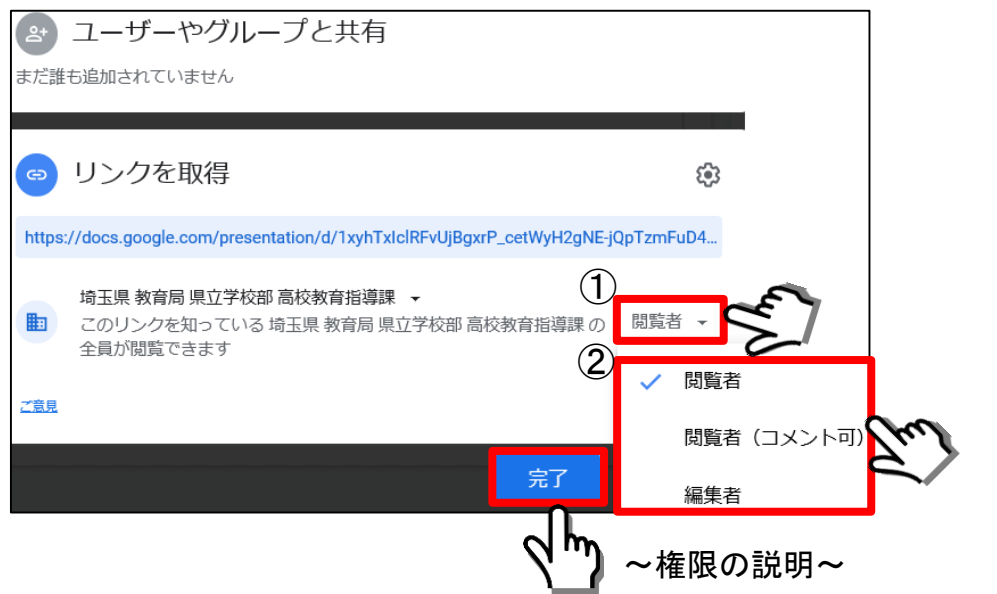

閲覧者・・・スライドを見ることだけができる

閲覧者(コメント可)・・・スライドに<u>コメント</u>を書き込める ※コメント…付箋に書いて貼るような機能

7 編集者・・・スライドの内容を書き換えることができる

### 3-3.共有設定したスライドを通知する方法

- ① 「リンクを取得」欄の「URL」をすべて選択する
- ② 「右クリック」して「コピー」をクリックする

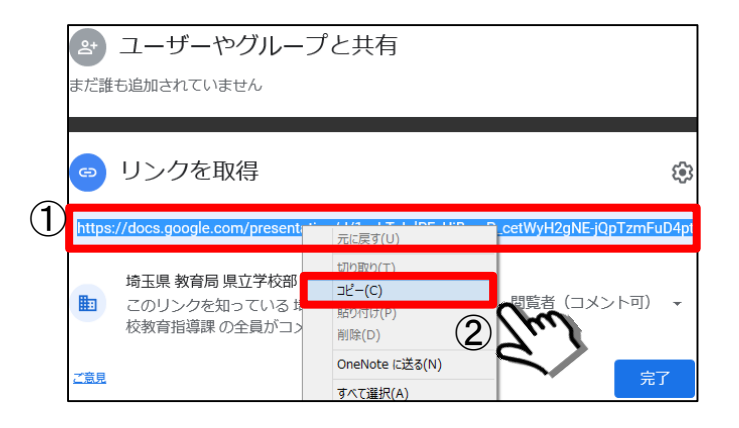

③ コピーしたリンク(URL)を生徒に伝える

#### 主な方法

- Classroom内にURLを貼り付ける
- メールで送信する
- URLをQRコードに変換する 等

④ 生徒はリンク(URL)をクリックする(Googleスライドが開く) ※ QRコードの場合はアプリ等で読み取る

#### 4.共有設定をしたスライドの活用例

各班で学習のまとめを共同編集したり、それを共有して発表したりできる

※ スライドのページを複数作成して1ページ目は1班 2ページ目は2班といった活用もできる

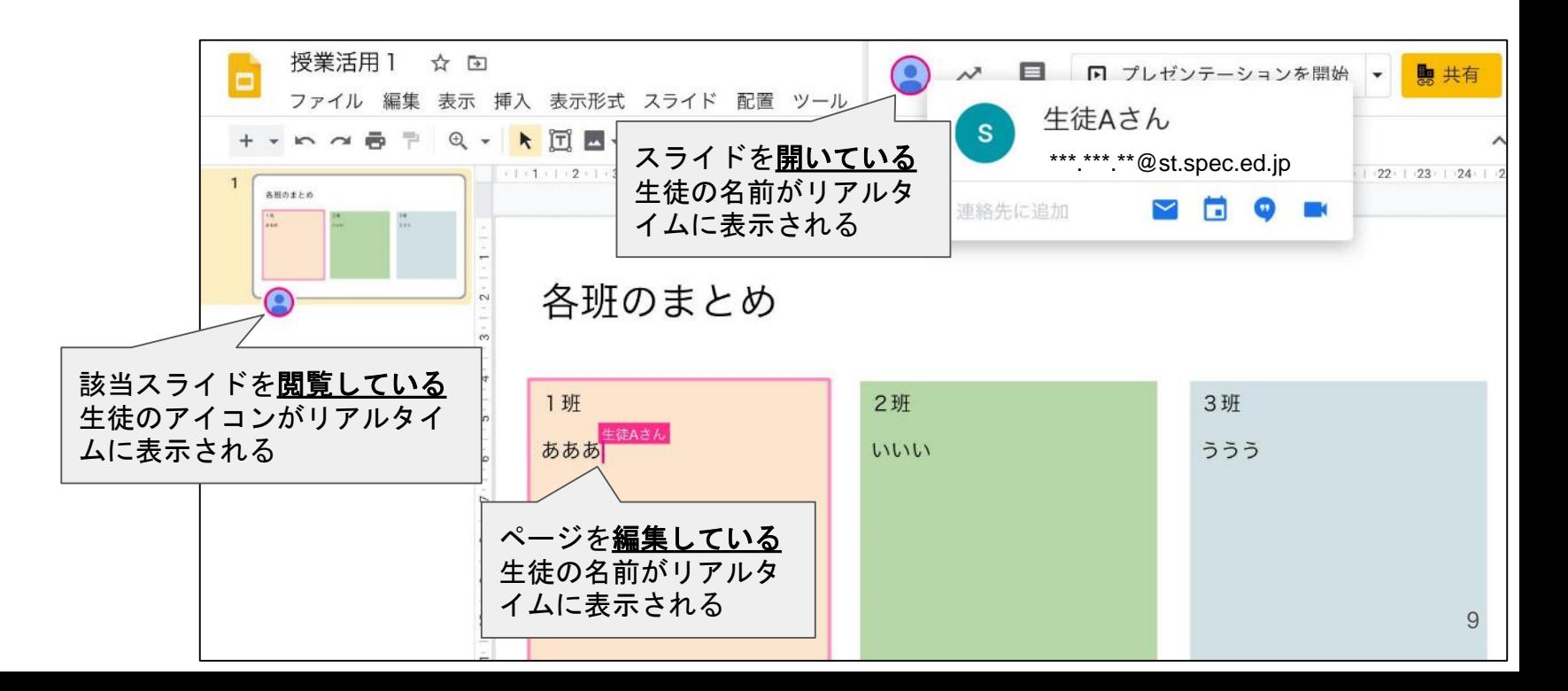

### 同様の手順で

# Googleドキュメント Googleスプレッドシート

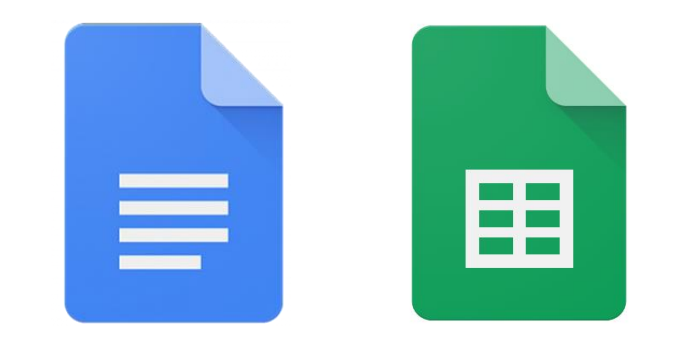

# の共有設定が可能です